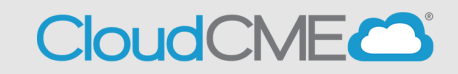

Instructions to access and complete your CloudCME<sup>®</sup> Profile account.

## **Via computer**

**Step 1**:<https://ucsd.cloud-cme.com/default.aspx>

**Step 2**: Click **Sign In**, and sign in using the email address you used to register for the conference or to access the CloudCME® mobile app.

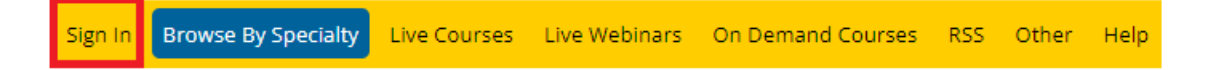

**Step 3**: If you are a UCSD/UCSDH employee log in using the **SSO Login** option otherwise click on **Sign-In or Create Account**

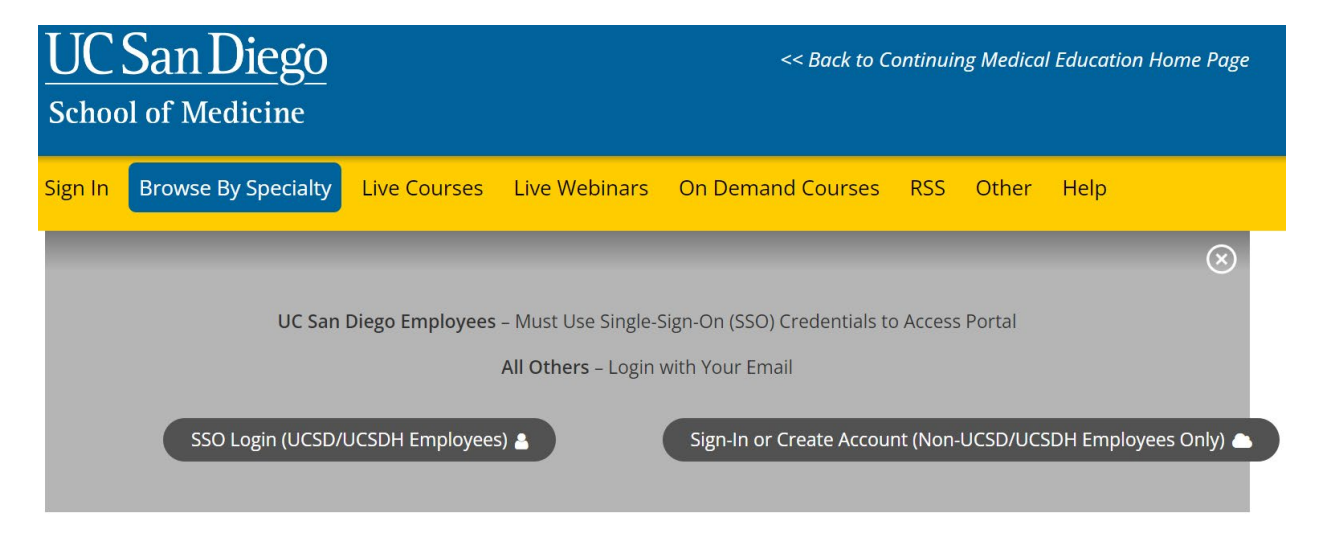

**Step 3**: Click the **My CME** button.

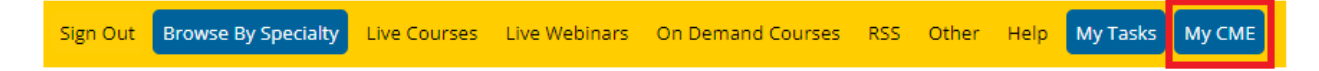

## **Step 4**: Click the **Profile** button.

## **MY CME**

Instructions: Click a button to proceed.

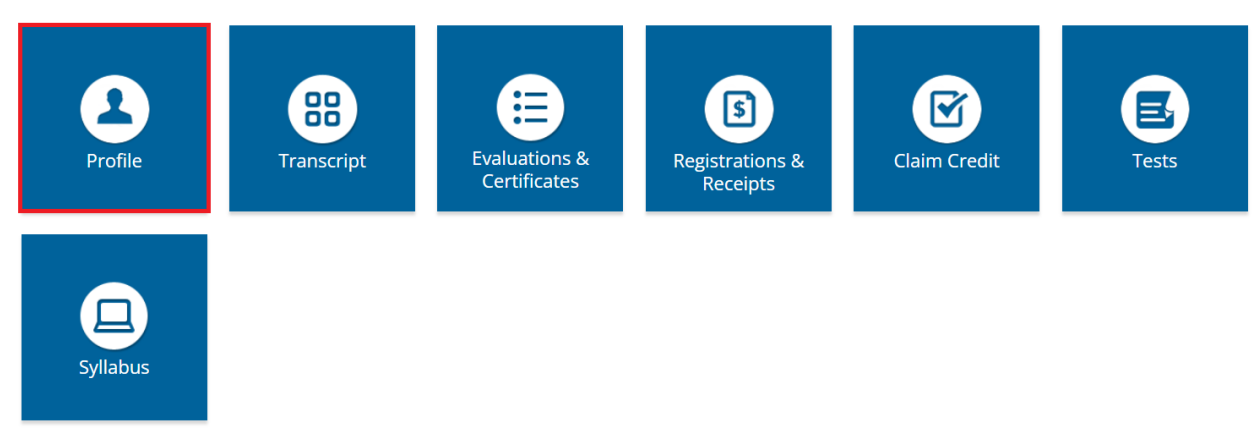

**Step 5**: Complete all fields.

**NOTE**: Fields marked with an asterisk are required. You must select your Degree and Profession to receive credit upon activity completion.

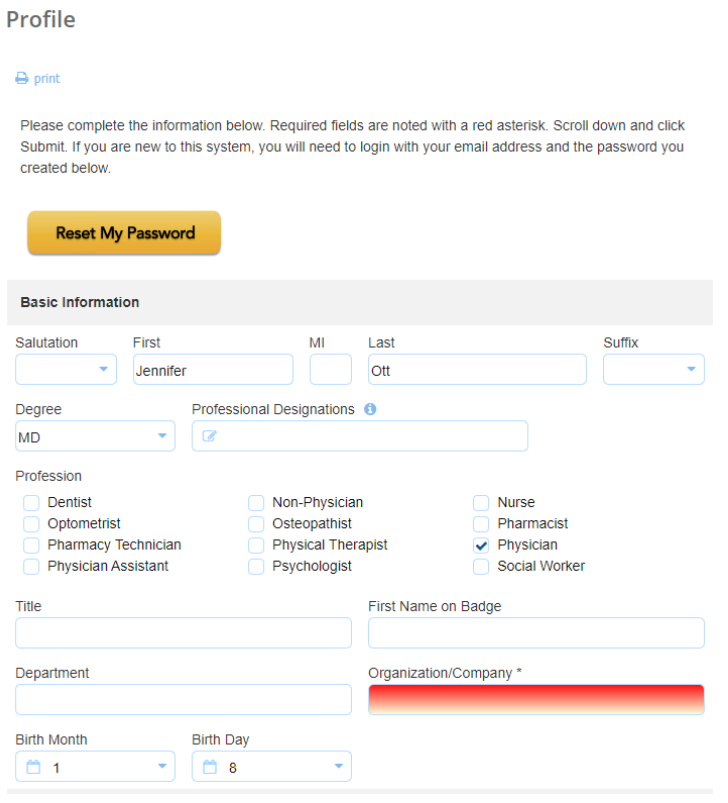

**Step 6**: When all information has been entered, click the **Submit** button at the bottom of the screen. Your CloudCME® account has been created.

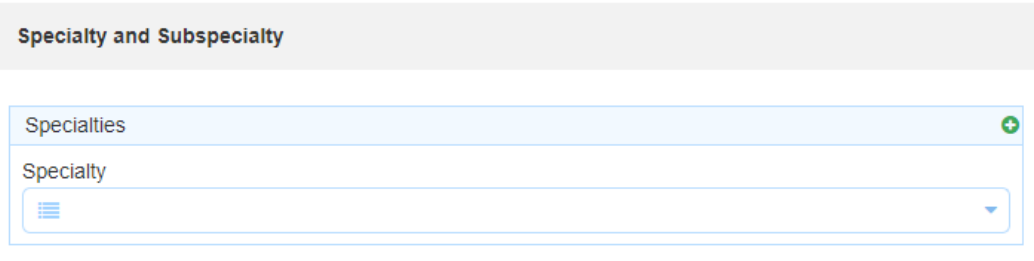

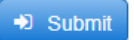

## **Via CloudCME App**

- **Step 1**: Open the CloudCME App.
- **Step 2**: Login using your email address and password.
- **Step 3**: Select **Profile** on the menu, if available.
- **Step 4**: Complete all the fields and click **Submit**.